#### **Vegyük használatba az Office 365-t!**

Már be tudsz lépni az iskolai office 365 rendszerbe a saját iskolai email címeddel és új jelszavaddal: üzeneteket fogsz tudni küldeni Teams-en és leveket Outlook-on keresztül, videó- vagy hanghívást kezdeményezni, dokumentumokat feltölteni.

Lépjünk be a

<https://www.office.com/> oldalra,

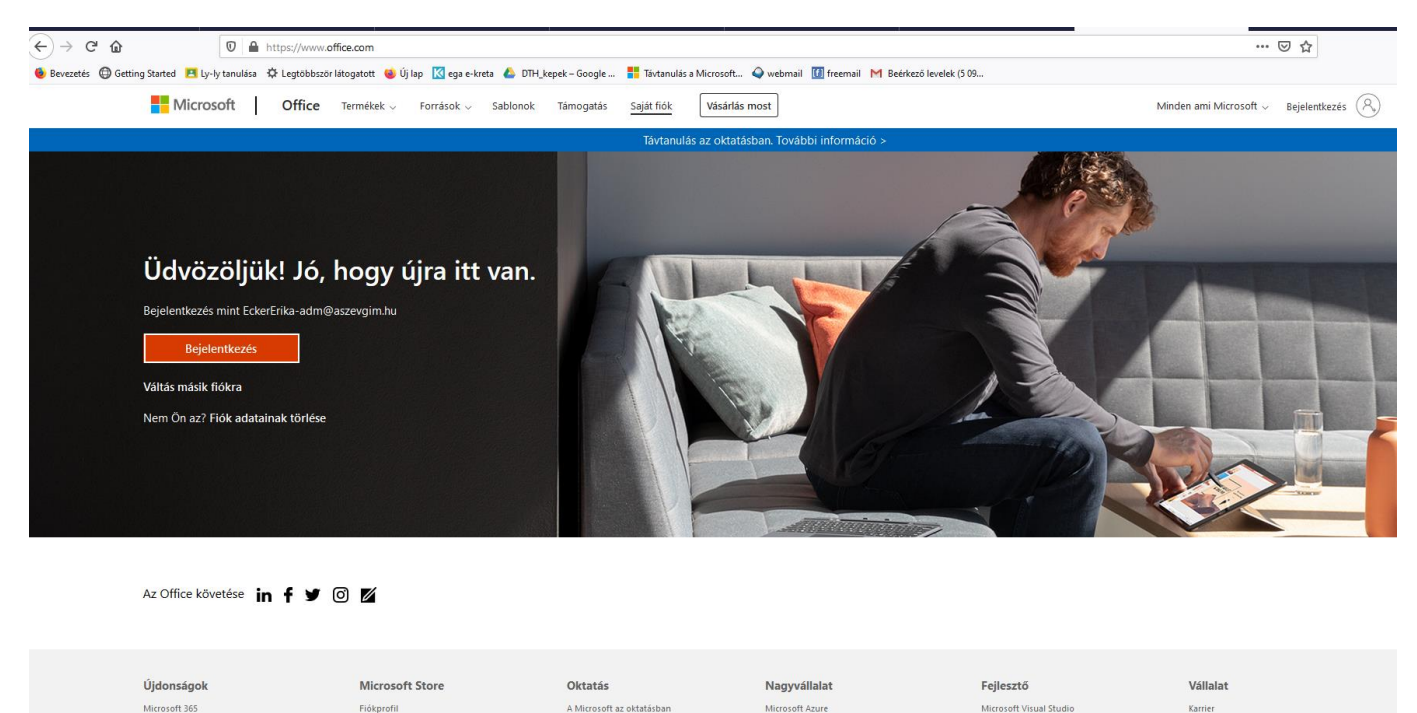

ahol kattints a **bejelentkezés** gombra. Jelentkezz be!

Letőltőköz

Windows 10-alkalı

Ezután látod az Office 365 hozzáférésedet az alkalmazásokkal (lehet neked vízszintesen helyezkednek el -<br>
<sup>25 cearch</sup>

ndows-feilesztői közpon

Office diákoknak

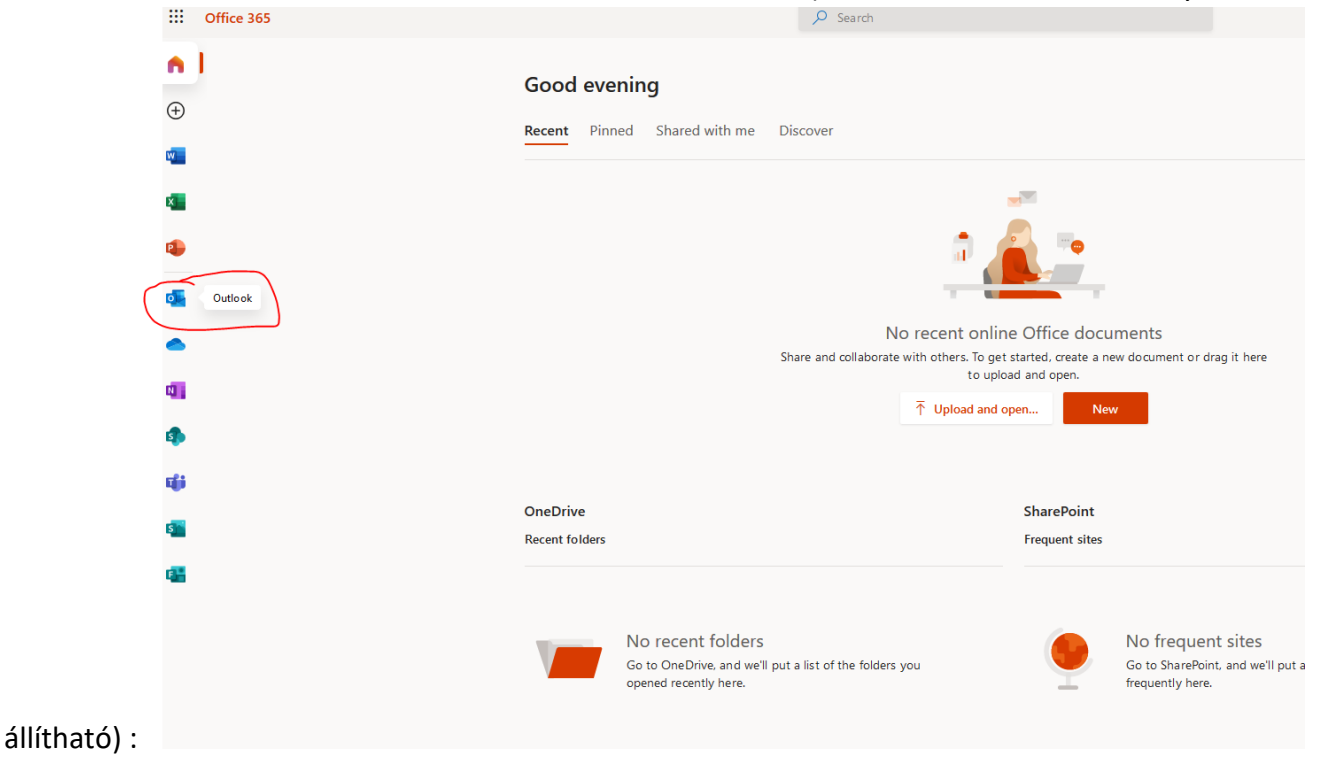

Kezdjük a levelezéssel:

## **Outlook**

Az Outlook-on keresztül a leveleidet fogod tudni kezelni. Ehhez válaszd ki az **Outlook** ikon-t.

Amint rákattintottál meg fog nyílni egy új **TAB**-on. Mik azok a **TAB-ok? A TAB-ok azok a fülek**, amelyek segítségével váltani tudsz a böngészőben megnyitott weboldalak között. Így néz ki:

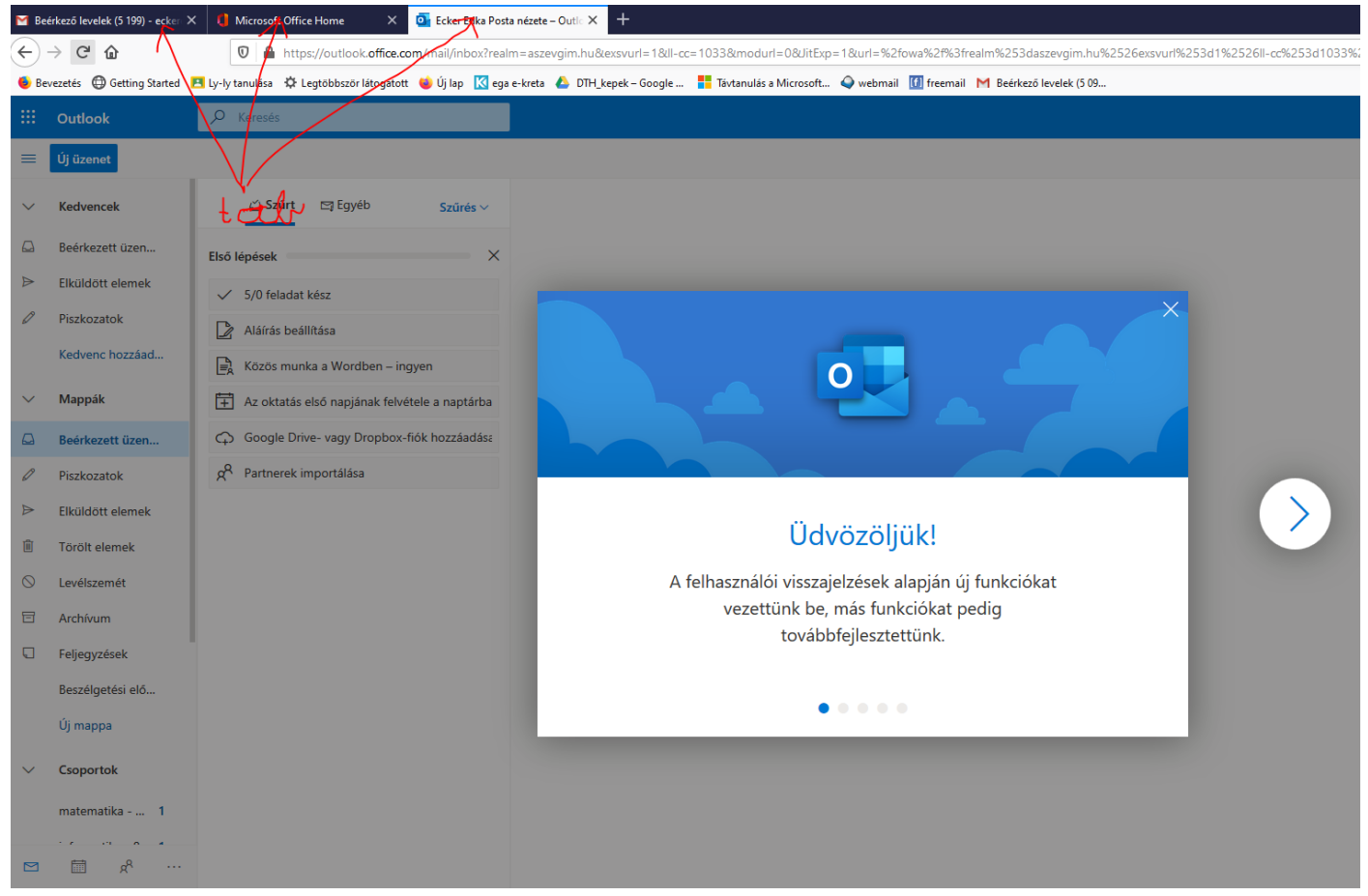

Négyszer a jobbra nyílra kattintva, Kezdés gomb.

(Esetleg, ha kérdez is. Itt lehet beállítani milyen nyelvű legyen és milyen időzónában laksz. Válaszd ki a nyelvnek a magyar-t (esetleg a bátrabbak az angol-t), időzónának pedig az (UTC +01:00) Belgrade, Bratislava, Budapest, Ljubljana, Prague -t, majd kattints a Mentés gombra.)

Most megnyílt a leveleződ, itt tudod ellenőrizni, hogy kaptál-e e-mail-t vagy tudsz Te is küldeni. Természetesen ez most üres, mert most hoztad létre. Ha gondolod, küldj egy teszt levelet valakinek…az email címe hasonló

# **Levél küldés**

A bal felső sarokban találsz egy Új üzenet gombot, nyomd meg!

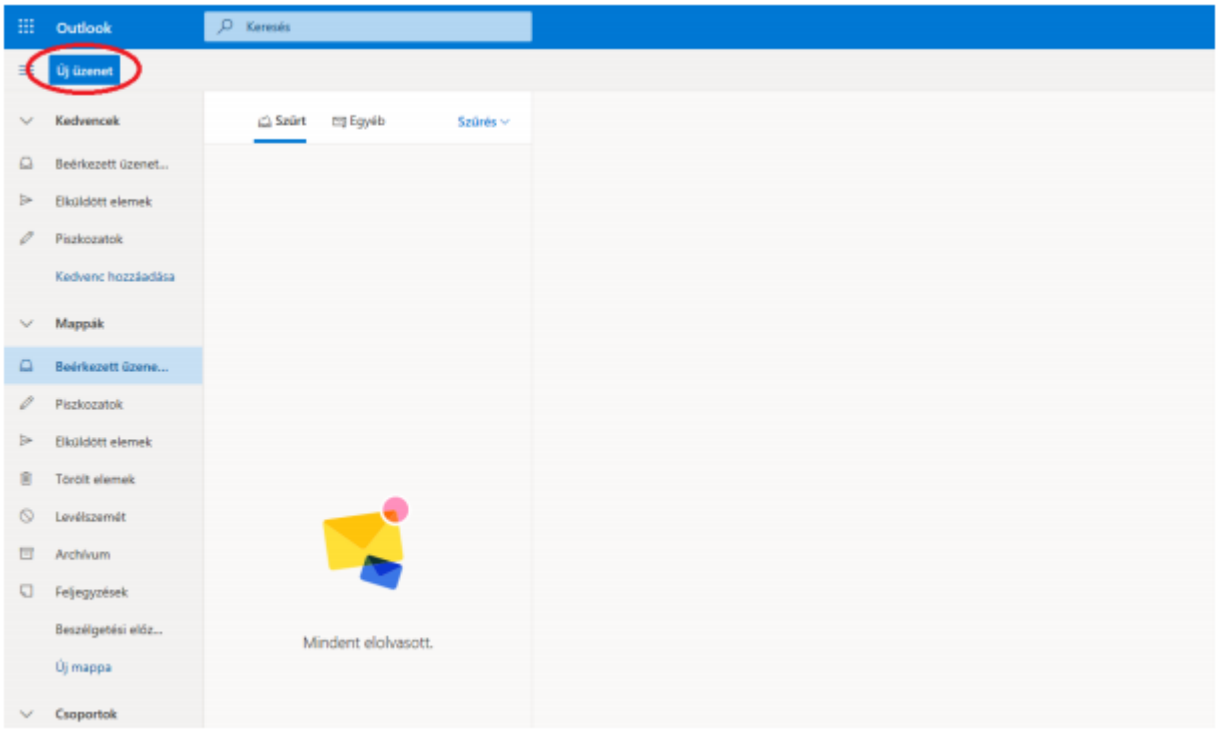

A jobb oldalon megjelenik a levél írás ablaka.  $\sim 100$   $\sim$   $\sim$ 

and a construction of

 $\mathbf{r}$  . The second second second second second second second second second second second second second second second second second second second second second second second second second second second second second sec

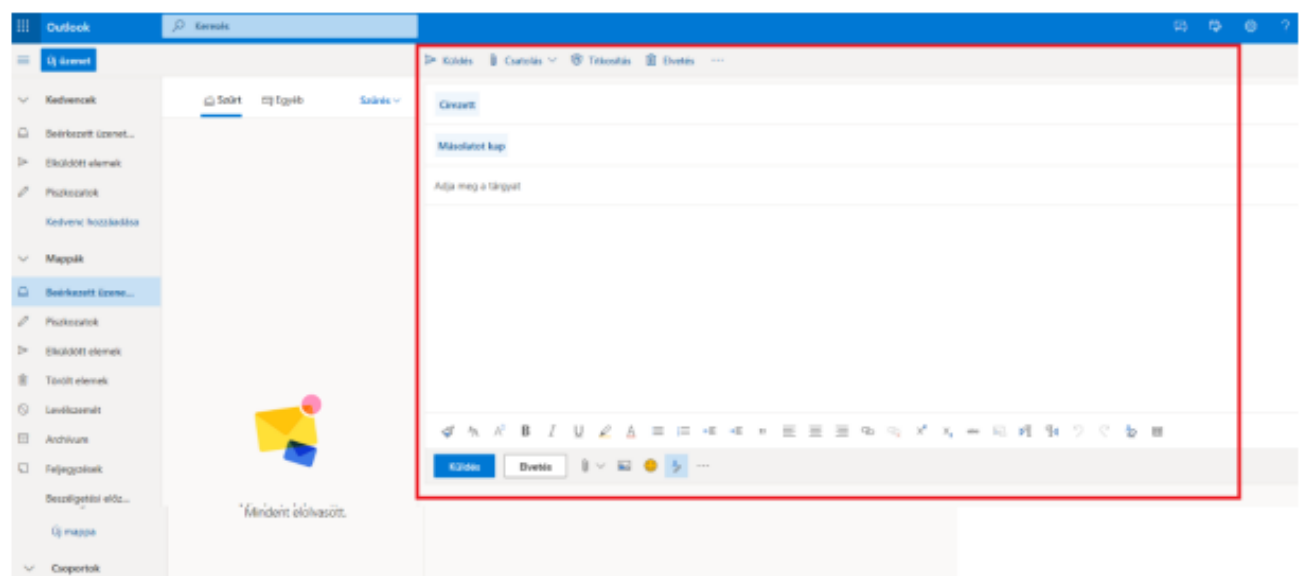

A Címzett mezőbe vagy beírsz egy általad ismert e-mail címet akinek küldeni akarod a levelet, vagy majd később elkezded gépelni a suli diákjának vagy tanárának nevét és kiválasztod őt. Adj meg a címnek valamit amiről szól a levél. Majd alatta írd meg a levelet.

Küldés gomb.

Ha ezzel megvagy lépj vissza az office oldalára, hagyd nyitva nyugodtan az Outlook-ot. Kattints rá a A Microsoft Office kezdőlap TAB-ra/fülre.

![](_page_3_Picture_1.jpeg)

#### **Teams**

De mi is az a Teams? A Teams egy olyan alkalmazás, ahol csoportokba szerveződve vagy akár csak egymással tudunk chat-elni, telefonálni, videóhívást indítani, közösen dokumentumot szerkeszteni vagy akár képeket megosztani egymással.

![](_page_4_Picture_2.jpeg)

Ekkor feljön egy ablak, hogy vagy letöltöd az alkalmazást vagy a web-es felületet használod. Most először használjuk a webalkalmazást, így kattintsunk is erre.

![](_page_5_Picture_0.jpeg)

Felugrik itt is az üdvözlő ablak, ott többször kattintsunk a **Tovább** gombra.

![](_page_5_Picture_2.jpeg)

A bal oldalon felülről indulva egymás alatti ikonokat látsz:

**Tevékenység:** Itt találsz majd minden olyan változást ami hozzád kapcsolódik a Teams rendszerén belül. Például valaki hozzáadott egy csoporthoz vagy feltöltöttek egy új fájlt stb.

**Csevegés:** chat-elni tudsz akár csak egy valakivel vagy csoportban, de itt lehet a video hívásokat is indítani.

**Feladatok:** Kiosztott feladatokat találod itt…illetve itt látják a diákok is…

**Naptár:** Ez a naptárad ami pontosan ugyanaz amit az Outlook-on keresztül is elérhetsz.

**Hívások:** A Teams-en belüli hívásokat tudod itt kezelni, illetve látod például kivel és mikor beszéltél az Előzmények menüben.

**Fájlok:** A Teams rendszerén belül számodra elérhető vagy általad megosztott fájlok egy egyszerűbb nézete.

Válasszuk ki a **CSOPORTOK**-at (Ide fájlokat – pl. feladatokat, dokumentumokat - tudtok feltölteni, együtt tudjátok szerkeszteni a dokumentumokat és a teljes csoportot érintő témákat tudtok átbeszélni.):

### **Fájlok feltöltése egy csoportba vagy csevegésbe:**

Teljesen mindegy, hogy egy csoportba vagy csevegésbe akarsz feltölteni egy fájlt, ugyanúgy kell eljárnod. Például a csoportba szeretnénk feltölteni egy dokumentumot amint Microsoft Word-ben készítettünk előzőleg.

Ehhez a csoporton belül rá kell kattintani a Fájlok menüpontra…a példa képernyőkön egy Tűzoltós pályázat nevű csoport szerepel

![](_page_6_Picture_3.jpeg)

Talán a legegyszerűbb megoldás, ha megkeresed és egyszerűen beledobod!

![](_page_6_Picture_5.jpeg)

De akár itt is létrehozhatod – hiszen online is elérhetők a már általad is ismert Office programok! Ehhez annyit kell tenned, hogy rákattintasz az Új menüpontra és kiválasztod milyen típusú dokumentumot akarsz létrehozni. Itt a példa kedvéért egy PowerPoint bemutatót választottam:

![](_page_7_Picture_0.jpeg)

Miután rákattintasz, adnok kell neki egy nevet és rányomni a Létrehozás-ra.

![](_page_7_Picture_57.jpeg)

**VUIDJELULLUITIE** 

Máris megnyílik a Power Point alkalmazás és kezdhetitek a munkát. Kezdhetitek, tehát egyszerre akár többen is a csoportból meg tudjátok nyitni és együtt dolgozni rajta. Nem kell menteni, ez automatikusan megtörténik. Ha végeztetek vele, a jobb felső sarokban kattintsatok a Bezárás gombra. Folytatáshoz egyszerűen csak újra meg kell nyitnotok.

![](_page_7_Picture_4.jpeg)

# **FONTOS: A Teams súgója nagy segítség!**

![](_page_8_Picture_1.jpeg)

#### További jól használható video-k és linkek az alkalmazásokról:

#### Belépés video diákoknak:

[https://www.youtube.com/watch?v=f0jQX0kg0eI&feature=youtu.be&fbclid=IwAR1mqQJIWvbfRFQ7ZFtUf\\_nqXU41p](https://www.youtube.com/watch?v=f0jQX0kg0eI&feature=youtu.be&fbclid=IwAR1mqQJIWvbfRFQ7ZFtUf_nqXU41pVssMQDfKKowY6mOzRxfHrTo08T7_5I) [VssMQDfKKowY6mOzRxfHrTo08T7\\_5I](https://www.youtube.com/watch?v=f0jQX0kg0eI&feature=youtu.be&fbclid=IwAR1mqQJIWvbfRFQ7ZFtUf_nqXU41pVssMQDfKKowY6mOzRxfHrTo08T7_5I)

Teams feladat diákszemmel:

<https://www.youtube.com/watch?v=yn5VDkmALbA&list=PLufFd0v2nT2h3JfTiGtCQam5EQJYm96ev&index=3>

## **HA MÁR KORÁBBAN BEJELENTKEZTÉL laptopon vagy asztali gépen** AZ ELSŐ OLDALAK SZERINT, ÉS ALKALMAS RÁ A TELEFONOD…szeretnéd mindezt nemcsak gépről használni.

#### **Mobiltelefon beállítás**

Mivel előzőleg elvégeztél sok lépést, ami az Office 365 használathoz kell. Mostantól tudod használni a teljes rendszert a telefonodon keresztül is. A következő lépések közül az alapján válassz, hogy Androidos vagy Apple telefonod van. Mind a két alakalmazást tedd fel a telefonodra, mert szükséged lesz rá! Az Androiddal kezdem, ha Apple tulajdonos vagy kérlek görgess lejjebb!

#### **Android**

Első lépés, hogy ellenőrizd van-e internet a telefonodon!:) Fontos lesz! Nyisd meg a telefonodon a Play áruház vagy angol nyelvű telefon esetén a Play Store-t.

Itt a keresőbe írd be, hogy Microsoft Outlook, amint feljön kattints rá!

Most fogjuk feltelepíteni! Koppints a zöld Install gombra (Magyar nyelvű rendszer esetén Telepítés.

Ha kész, lépjünk vissza telefon főképernyőjére és keressük meg az Outlook ikont ami így néz ki:

![](_page_9_Picture_1.jpeg)

Indítsd el és az első képernyőn koppints az egyetlen kék gombra amit ott látsz!:) Ahhoz, hogy a leveleidet itt is elérd be kell jelentkezned a saját email cÍmeddel és jelszavaddal. Ugyanazt használd, amit előzőleg a webes felületnél. Itt nem a gmail-es vagy hotmail-es vagy bármilyen más emailcímre van szükséged, hanem arra amit kaptál a sulitól. Nálam ez a példa kedvéért az Ecker. Erika@aszevgim. hu volt, ezt fogom használni! Jelszónak pedig azt add meg amire megváltoztattad előzőleg még a legelső lépésként!

Ha ezzel megvagy egy pár üdvözlő üzenet fogad téged, ezeken menj végig és máris tudod használni a levelezést. Ha megkérdezi, hogy szeretnél-e további e-mailcímet hozzáadni szerintem most még ne tedd. Ha majd használtad már pár napig hétig az Outlook-ot akkor eldöntöd szeretnéd-e beletenni a másik gmail-es vagy mondjuk Hotmail-es email címedet.

Mi micsoda az Outlook-ban?

![](_page_10_Figure_0.jpeg)

A következő lépés a Microsoft Teams telepítése. Nagyon hasonló lesz ahhoz ahogyan az Outlook-ot telepítettük az imént. Nyisd meg újra a Play Store-t/Play áruházat, de most a keresőbe azt írd kérlek, hogy Microsoft Teams. Ha megtaláltad ugyanúgy, mint az előbb telepítsd is fel.

Miután végzett, menj ki a főképernyőre és keresd meg a Microsoft Teams ikont és indítsd el!

![](_page_10_Picture_3.jpeg)

Miután elindult, a képernyőn nyomj rá a lila gombra és jelentkezz be az alkalmazásba. Nekem angol nyelvű a telefonom rendszere, itt Sign In a gomb neve. Magyar nyelvű rendszeren Bejelentkezés. Mivel már beállítottad egyszer a levelezőnél, itt csak ki kell választanod a felhasználódat. Katt rá!

Mi micsoda a Teams-ben?

![](_page_11_Figure_2.jpeg)

# **Apple**

Első lépés, hogy ellenőrizd van-e internet a telefonodon!:) Fontos lesz! Nyisd meg a telefonodon a App Store-t.

Ha megnyílt, koppints egyet a jobb alsó sarokban található nagyítóra, majd írd be a keresőbe, hogy Microsoft Outlook és keress rá. Miután megtaláltad telepítsd fel.

Ha kész, menj vissza főképernyőre és keresd meg az ikonját és indítsd el.

![](_page_11_Picture_7.jpeg)

Indítsd el és az első képernyőn koppints az egyetlen kék gombra amit ott látsz!:) Ahhoz, hogy a leveleidet itt is elérd be kell jelentkezned a saját email cÍmeddel és jelszavaddal. Ugyanazt használd, amit előzőleg a webes felületnél. Itt nem a gmail-es vagy hotmail-es vagy bármilyen más emailcímre van szükséged, hanem arra amit kaptál a sulitól. Nálam ez a példa kedvéért az [Ecker.Erika@aszevgim.hu](mailto:Ecker.Erika@aszevgim.hu) volt, ezt fogom használni! Jelszónak pedig azt add meg amire megváltoztattad előzőleg még a legelső lépésként!

Ha ezzel megvagy egy pár üdvözlő üzenet fogad téged, ezeken menj végig és máris tudod használni a levelezést. Ha megkérdezi, hogy szeretnél-e további e-mailcímet hozzáadni szerintem most még ne tedd. Ha majd használtad már pár napig az Outlook-ot akkor eldöntöd szeretnéd-e beletenni a másik gmail-es vagy mondjuk Hotmail-es email címedet.

![](_page_12_Picture_60.jpeg)

A feljövő kérésnél, hogy küldhet-e értesítés, szerintem engedélyezd, így rögtön látod ha email-ed érkezik.

![](_page_13_Figure_1.jpeg)

A következő lépés a Microsoft Teams telepítése. Nagyon hasonló lesz ahhoz ahogyan az Outlook-ot telepítettük az imént. Nyisd meg újra App Store-t, de most a keresőbe azt írd kérlek, hogy Microsoft Teams. Ha megtaláltad ugyanúgy, mint az előbb telepítsd is fel.

Miután végzett, menj ki a főképernyőre és keresd meg a Microsoft Teams ikont és indítsd el!

![](_page_13_Figure_4.jpeg)

Miután elindult, a képernyőn nyomj rá a lila gombra és jelentkezz be az alkalmazásba. A képen angol nyelvű a telefon rendszere, itt Sign In a gomb neve. Magyar nyelvű rendszeren Bejelentkezés.

Mivel már beállítottad egyszer a levelezőnél, itt csak ki kell választanod a felhasználódat. Katt rá!

![](_page_14_Figure_2.jpeg)

Mi micsoda a Teams-ben?